# Quick Installation

## **MOBOTIX Cloud**

© 2020 MOBOTIX AG V02\_5/14/2020

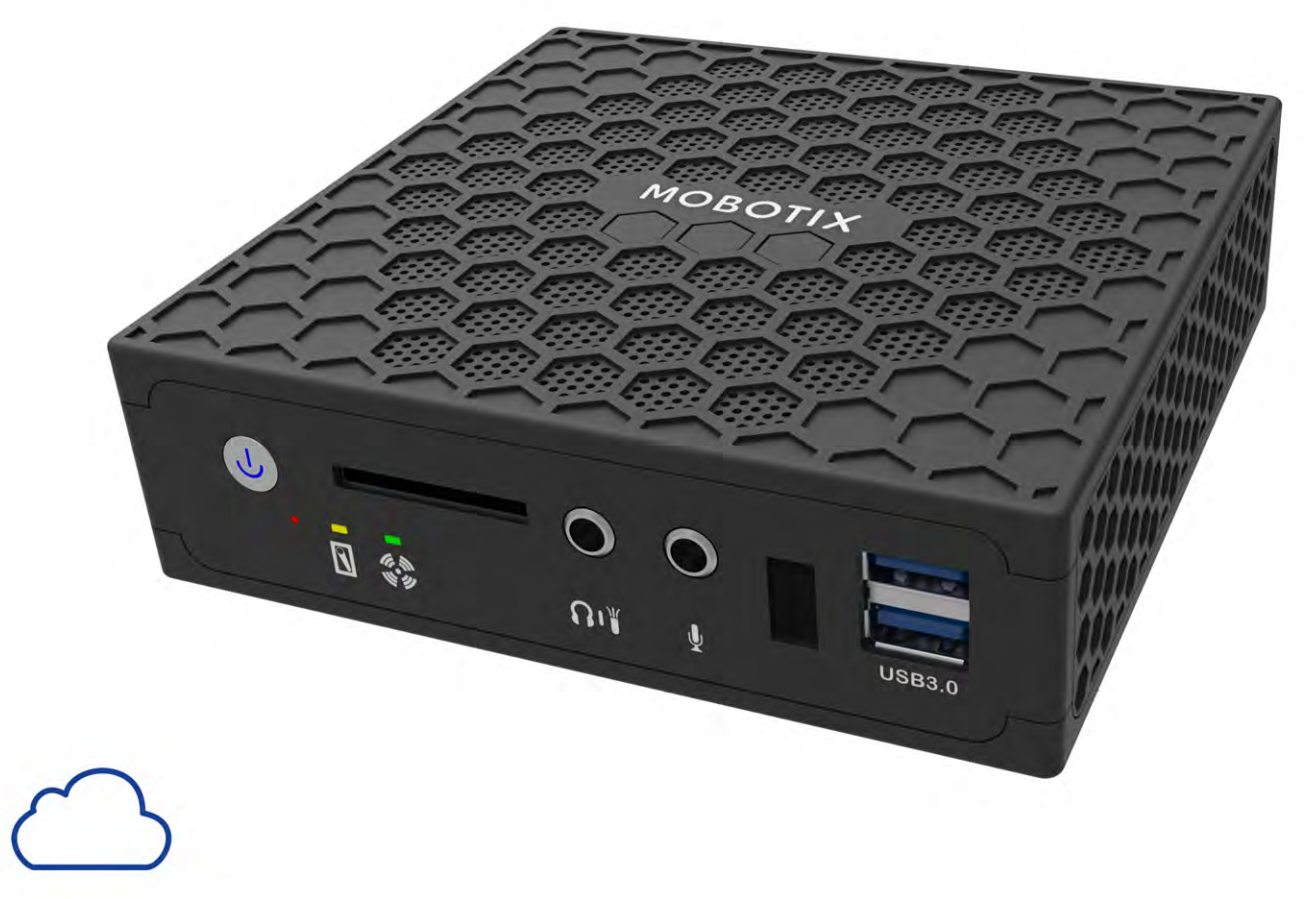

# MOBOTIXCLOUD

**Beyond Human Vision** 

**MOBOTIX** 

## **TOC**

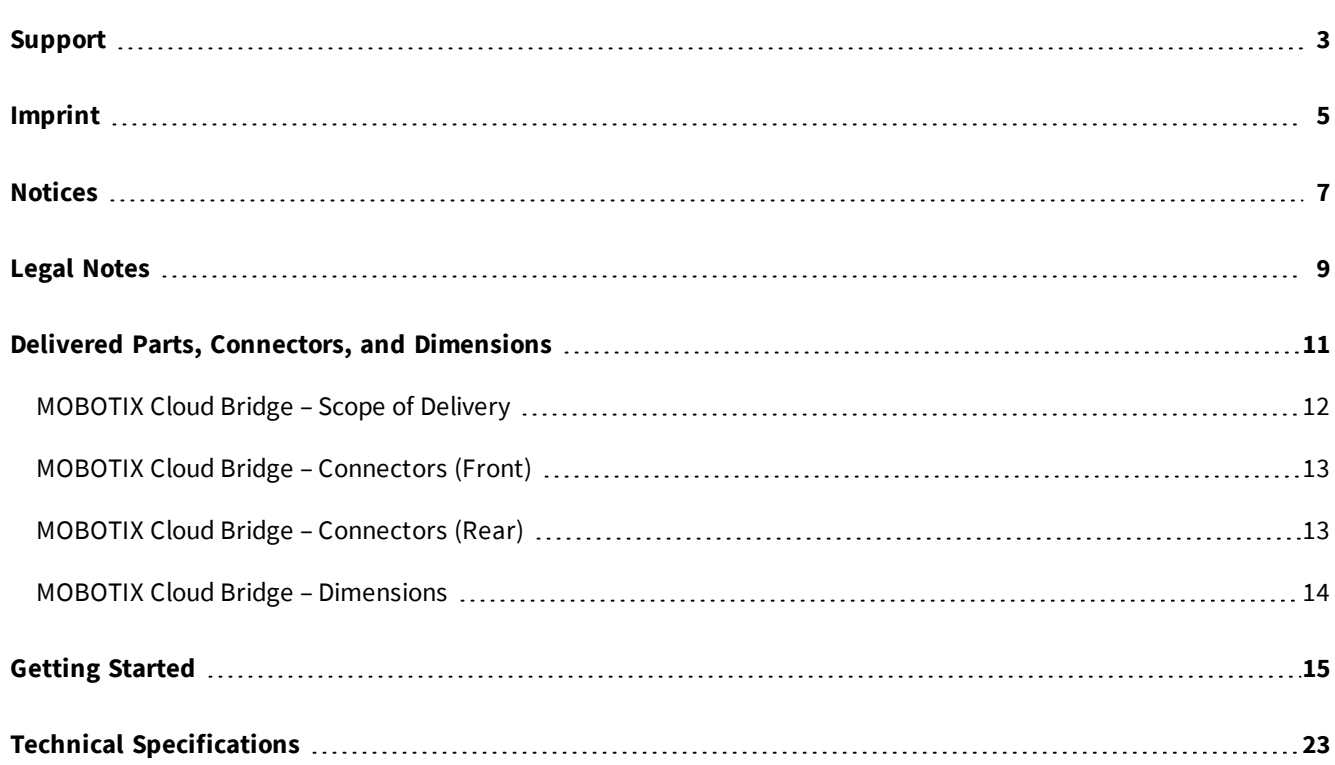

## <span id="page-2-0"></span>**Support**

If you need technical support, please contact your MOBOTIX dealer. If their support cannot help you, they will contact the support channel to get an answer for you as quickly as possible.

If you have Internet access, you can open the MOBOTIX help desk to find additional information and software updates. Please visit:

**[www.mobotix.com > Support > Help Desk](https://www.mobotix.com/support/help-desk)**

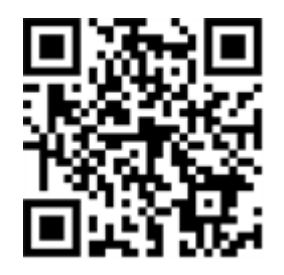

## <span id="page-4-0"></span>**Imprint**

This document is part of the product manufactured by MOBOTIX AG (called manufacturer in the following); the document describes how to use and to configure the product and its components. Subject to change without notice.

## **Copyright Information**

This document is protected by copyright. Passing on information to others is not permitted without prior written consent of the manufacturer. Violations will be subject to criminal punishment.

## **Patent and Copy Protection**

All rights reserved. Trademarks or registered trademarks belong to the corresponding owners.

## **Address**

MOBOTIX AG Kaiserstrasse 67722 Langmeil Germany Phone: +49 6302 9816-103 E-Mail: [sales@mobotix.com](mailto:info@mobotix.com) Internet: [www.mobotix.com](https://www.mobotix.com/)

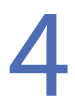

## <span id="page-6-0"></span>**Notices**

## **General Notices**

- This Quick Installation is for reference only.
- All designs / procedures shown are subject to change without prior written notice.
- In All trademarks and registered trademarks mentioned are the properties of their respective owners.
- Please visit our website [www.mobotix.com](https://www.mobotix.com/) or contact your local service engineer for further information.

## **Precautions for Use**

- n Device operability is subject to network capabilities of the install location. Please contact your local sales representative for information on network requirements.
- Handle the device with care. Do not apply shock or drop the device. Failure to adhere may cause the device to malfunction.
- This device is designed to be used indoors.
- n Do not directly disconnect device from the power when running. Power down by pressing the power button on the front of the device.
- Do not use the device in hot or humid environments for an extended period of time. Failure to adhere causes component degradation and shortened life span of the device.
- Do not expose the device to a direct heat source.
- Ensure that all data is wiped from the device before disposal.

## <span id="page-8-0"></span>**Legal Notes**

## **Legal aspects of video and sound recording:**

You must comply with all data protection regulations for video and sound monitoring when using MOBOTIX AG products. Depending on national laws and the installation location of the MOBOTIX Cloud, the recording of video and sound data may be subject to special documentation or it may be prohibited. All users of MOBOTIX products are therefore required to familiarize themselves with all applicable regulations and to comply with these laws. MOBOTIX AG is not liable for any illegal use of its products.

## **Declaration of Conformity**

The products of MOBOTIX AG are certified according to the applicable regulations of the EC and other countries. You can find the declarations of conformity for the products of MOBOTIX under **[www.mobotix.com >](https://www.mobotix.com/support/download-center/documentation/certificates-declarations-of-conformity)  [Support > Download Center > Marketing & Documentation > Certificates & Declarations of Conformity](https://www.mobotix.com/support/download-center/documentation/certificates-declarations-of-conformity)**.

### **Disclaimer**

MOBOTIX AG does not assume any responsibility for damages, which are the result of improper use or failure to comply to the manuals or the applicable rules and regulations. Our General Terms and Conditions apply. You can download the current version of the General Terms and Conditions from our website [www.](https://www.mobotix.com/) [mobotix.com](https://www.mobotix.com/) by clicking on the **[General Terms and Conditions](https://www.mobotix.com/general-terms-and-conditions)** link at the bottom of every page.

### **RoHS Declaration**

The products of MOBOTIX AG are in full compliance with European Unions Restrictions of the Use of Certain Hazardous Substances in Electrical and Electronic Equipment (RoHS Directive 2011/65/EC) as far as they are subject to these regulations (for the RoHS Declaration of MOBOTIX, please see **[www.mobotix.com > Sup](https://www.mobotix.com/support/download-center/documentation/certificates-declarations-of-conformity)[port > Download Center > Marketing & Documentation > Certificates & Declarations of Conformity](https://www.mobotix.com/support/download-center/documentation/certificates-declarations-of-conformity)**).

### **Disposal**

Electrical and electronic products contain many valuable materials. For this reason, we recommend that you dispose of MOBOTIX products at the end of their service life in accordance with all legal requirements and regulations (or deposit these products at a municipal collection center). MOBOTIX products must not be disposed of in household waste! If the product contains a battery, please dispose of the battery separately (the corresponding product manuals contain specific directions if the product contains a battery).

### **Information for Users on Collection and Disposal of Old Equipment and used Batteries within the**

### **European Union**

These symbols on the product's packaging or accompanying documents indicate that used electrical and electronic products and batteries should not be disposed together with household waste. For more information about collection and recycling of old products and batteries, please contact your dealer, point of sale or local municipality. In accordance with national legislation, penalties may be applicable for incorrect disposal of this waste.

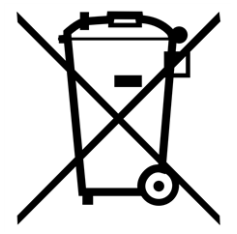

## **Information for Disposal in Countries Outside the European Union**

When discarding these items please contact your dealer or local authorities for further information regarding the correct method of disposal.

# <span id="page-10-0"></span>**Delivered Parts, Connectors, and Dimensions**

## <span id="page-11-0"></span>**MOBOTIX Cloud Bridge – Scope of Delivery**

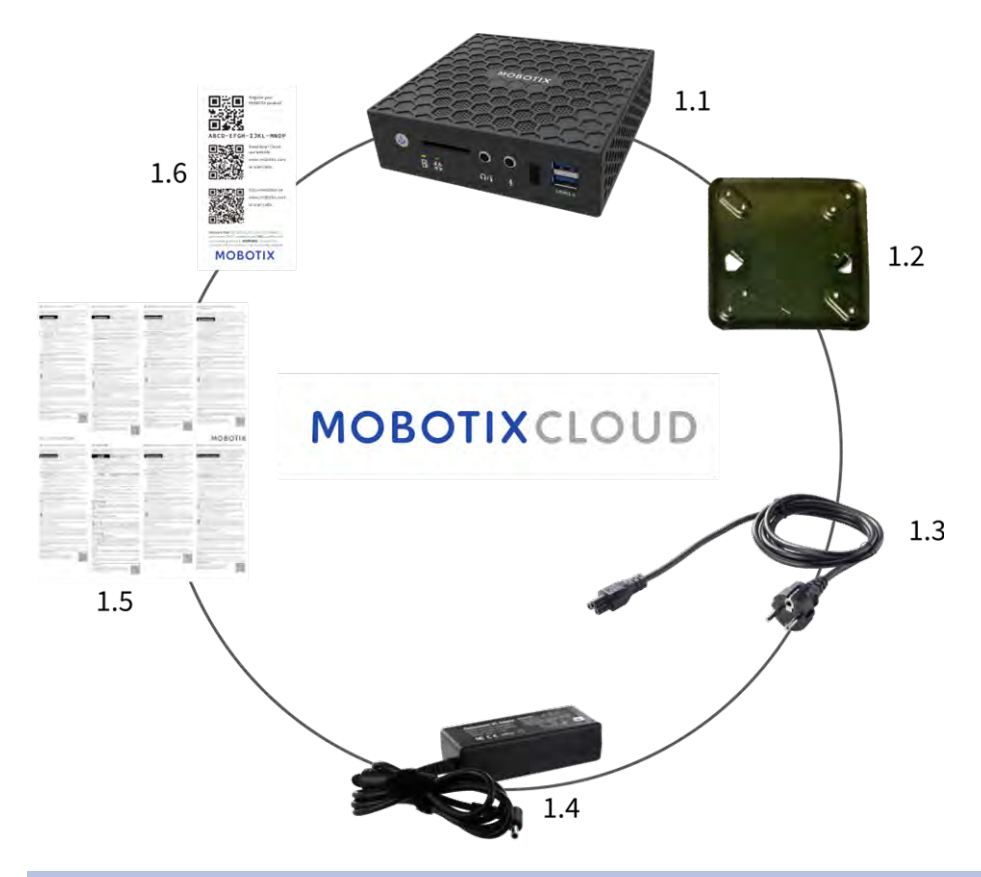

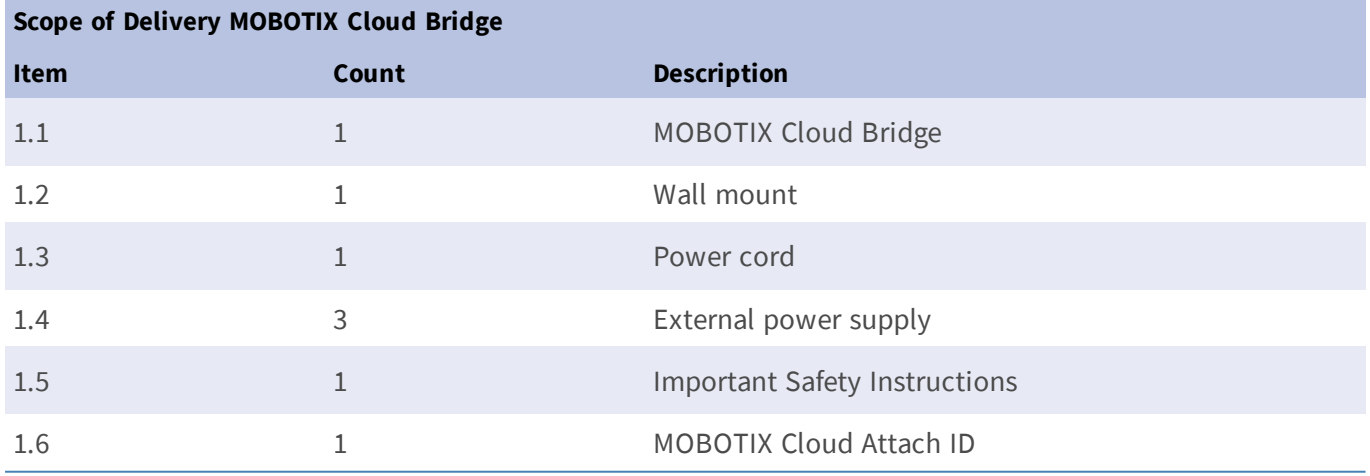

## <span id="page-12-0"></span>**MOBOTIX Cloud Bridge – Connectors (Front)**

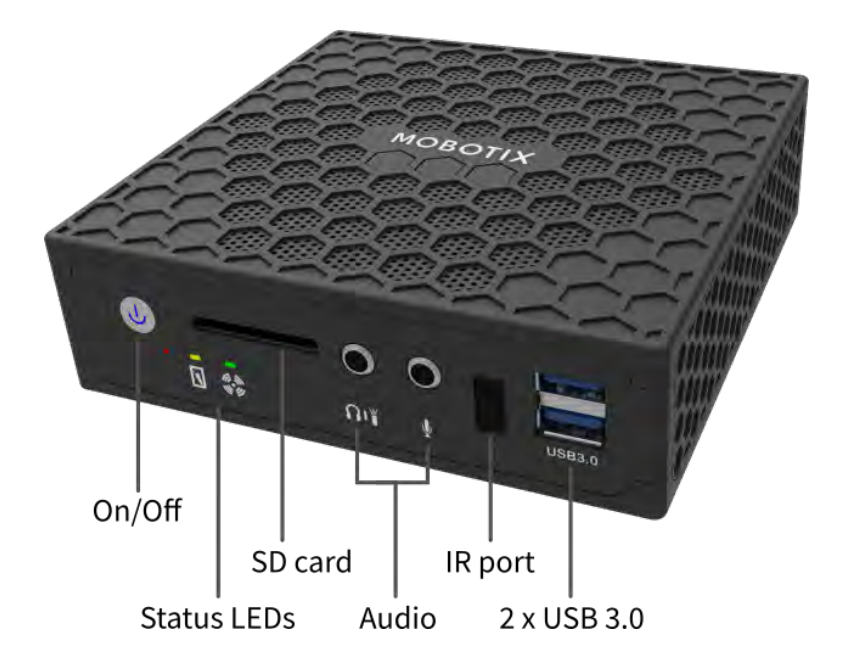

## <span id="page-12-1"></span>**MOBOTIX Cloud Bridge – Connectors (Rear)**

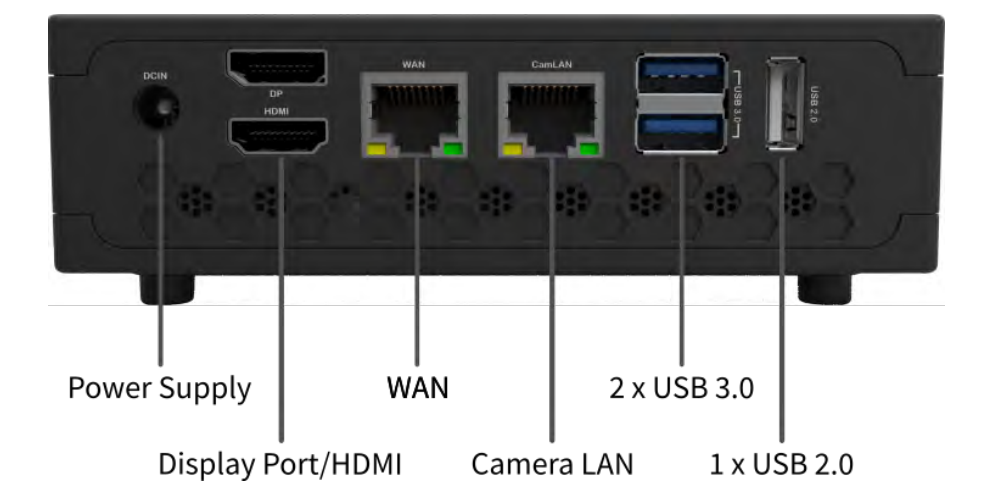

## <span id="page-13-0"></span>**MOBOTIX Cloud Bridge – Dimensions**

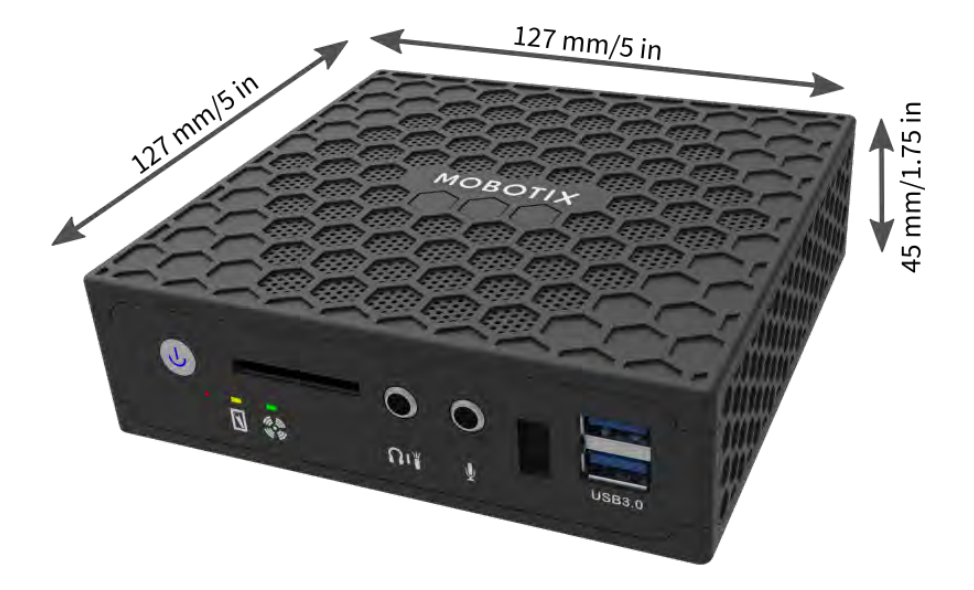

## <span id="page-14-0"></span>**Getting Started**

## **Online information about the MOBOTIX Cloud Bridge**

The MOBOTIX Cloud Bridge is a smart device that connects to your security cameras, records the video, and transmits it to the MOBOTIX Cloud securely. You access your video and manage your cameras from web browser or mobile device. The MOBOTIX Cloud Bridge is physically installed on your network and assigned an IP address. This Quick Installation provides basic information about how to physically install the MOBOTIX Cloud Bridge on your network and assign an IP address to the hardware.

#### Note

We recommend reading these instructions fully before starting. You will need the following:

- MOBOTIX Cloud Bridge (supplied)
- AC Power Cord (supplied)
- Ethernet Cables (not included)

If you require a static IP address on the Bridge, you will also need:

- **n** Monitor
- **USB Keyboard**

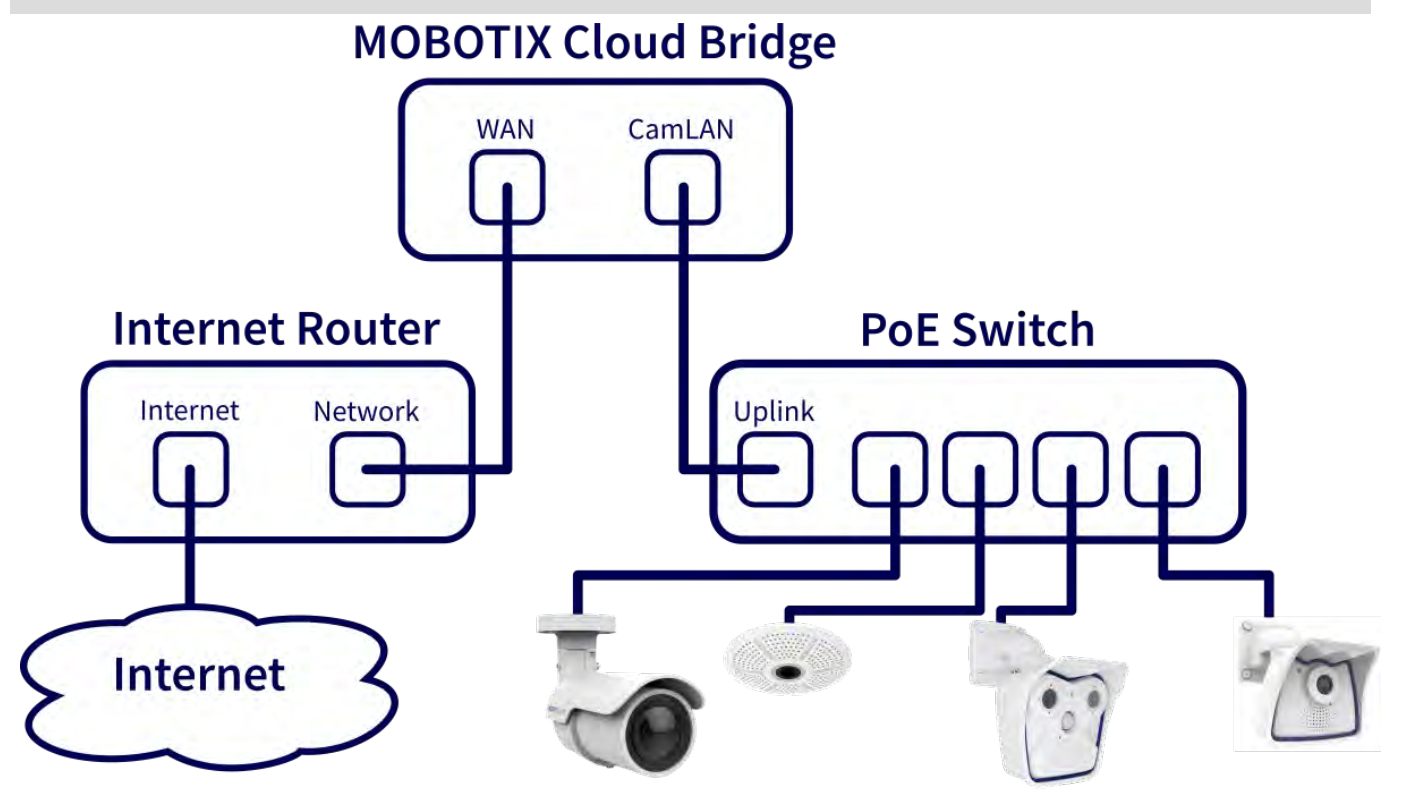

<span id="page-15-0"></span>**Fig. 1: Wiring diagram for the MOBOTIX Cloud Bridge**

## **Physical Installation**

- 1. Place the MOBOTIX Cloud Bridge in a secure location. If desired, mount the device to a wall using the wall mount.
- 2. Connect an Ethernet Cable from your network to the WAN port on the back of the MOBOTIX Cloud Bridge.

## Caution

Do NOT connect the CamLAN into your local network. The CamLAN is designed for cameras only and serves DHCP.

3. Connect the power cord to the MOBOTIX Cloud Bridge. The Bridge should power up automatically.

### Note

Pressing the power button will power down the bridge after a few seconds. If powered off, pressing the power button will turn on the Bridge.

## **Configure IP Address and Network Settings**

By default the MOBOTIX Cloud Bridge obtains a DHCP address from your network. If you require a static IP address please follow these instructions:

- 1. Connect the monitor and keyboard to the MOBOTIX Cloud Bridge.
- 2. Login to the Administrative Console:
	- Login: admin
	- Password: <last 5 digits of serial number>
- 3. Configure the IP Address, Subnet Mask, Default Gateway, Primary DNS Server and Secondary DNS Server as appropriate for your network.

## **Open Firewall Ports**

If your MOBOTIX Cloud Bridge is located behind a highly secure corporate firewall, open the following outbound ports on your firewall:

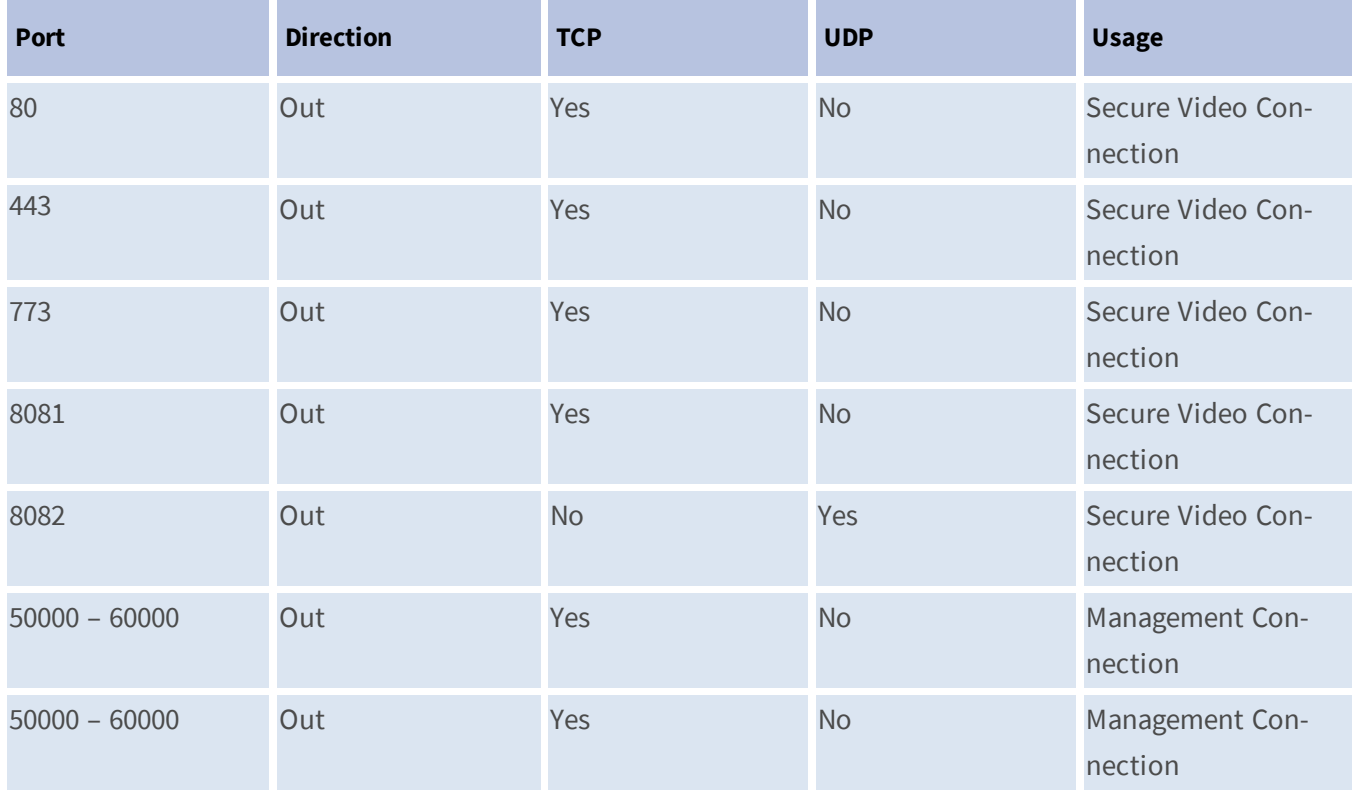

### **Login to Your MOBOTIX Cloud Account**

- Using a web browser, go to [www.mobotixcloud.com/login.html](https://www.mobotixcloud.com/login.html).
- n Login using your email address and password. If you have never logged in before, you will need to verify your email address. Call MOBOTIX Cloud support if you do not have a login.

## **Add MOBOTIX Cloud Bridge to your MOBOTIX Cloud Account**

The MOBOTIX Cloud Bridge may have already been added to your account (it will appear at the bottom of the Dashboard page). If so, you can skip to the next step. If the MOBOTIX Cloud Bridge has not been added, click **Add Bridge** and enter the 16-character MOBOTIX Cloud **Attach ID**, and name your bridge.

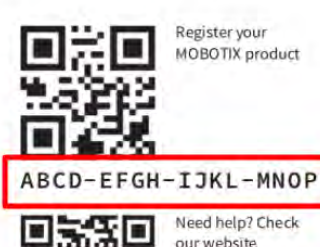

MOBOTIX product

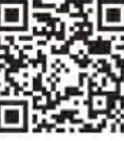

our website www.mobotix.com or scan code.

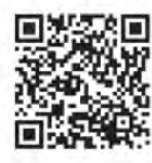

Documentation on www.mobotix.com or scan code.

Network Note: By default, the CamLAN network<br>port serves DHCP addresses and WILL conflict with<br>your existing network. WARNING: Connect the<br>CamLAN only to cameras, not an existing network.

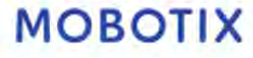

### **Camera Setup**

Before trying to add cameras to the MOBOTIX Cloud Bridge we strongly recommend setting up the cameras. Please make sure that:

- Cameras are plugged in and powered on (via PoE or power supply).
- Cameras already in operation should be reset to factory defaults to prevent problems.
- Cameras are configured to use DHCP IP addresses (or have non-conflicting static IP addresses).
- Cameras have been secured to use HTTPS and passwords that are not the default.
- Cameras are running the latest firmware.

### Note

Preparing MOBOTIX **IoT** cameras for MOBOTIX Cloud is a lot easier using the free-ofcharge **MxManagementCenter**. Start MxManagementCenter, and in the **Welcome** wizard, select **Add and start Pre-Configuration Mode**.

**MxManagementCenter will help you accomplish these tasks:**

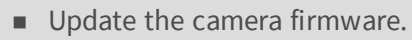

- Secure the camera system:
	- **n** Set a secure password for the web interface and ONVIF access (use the **same user name and password for both**, the web interface and ONVIF access!).
	- Activate HTTPS for connections.
	- Disable public access.
- Configure basic settings:
	- Ethernet settings (DHCP/static IP address).
	- Basic image and exposure settings.
	- Apply proper settings for time and date.

To download MOBOTIX MxManagementCenter, open **[www.mobotix.com > Support > Download Center >](https://www.mobotix.com/software-downloads)  [Software Downloads](https://www.mobotix.com/software-downloads)** or scan the QR code.

### **Connect Cameras via Ethernet**

The recommended method of setup is shown in [Fig. 1: Wiring diagram for the MOBOTIX Cloud Bridge](#page-15-0). MOBOTIX recommends putting your camera on a physically separate network called the CamLAN. The MOBOTIX Cloud Bridge provides DHCP addresses on the CamLAN. Alternatively, cameras can be connected to the same network as the Bridge WAN. Cameras that have a valid IP address (either DHCP or static) appear in the MOBOTIX Cloud Dashboard and can be added to your Account.

### **Add MOBOTIX Cloud Cameras to your MOBOTIX Cloud Account**

- n Go to your Dashboard and select the + sign next to the cameras you want to add to your account.
- Enter the camera ONVIF username and password if needed.

## **Add Tags and Configure Cameras**

- n From the Dashboard select the Gear icon and adjust the settings of your camera.
- n Create tags on your cameras to organize them into groups.
- n You can download our application in the Apple App Store or the Google Play store. Look for "MOBOTIX Cloud App."

## <span id="page-22-0"></span>**Technical Specifications**

## **MOBOTIX Cloud Bridge Hardware**

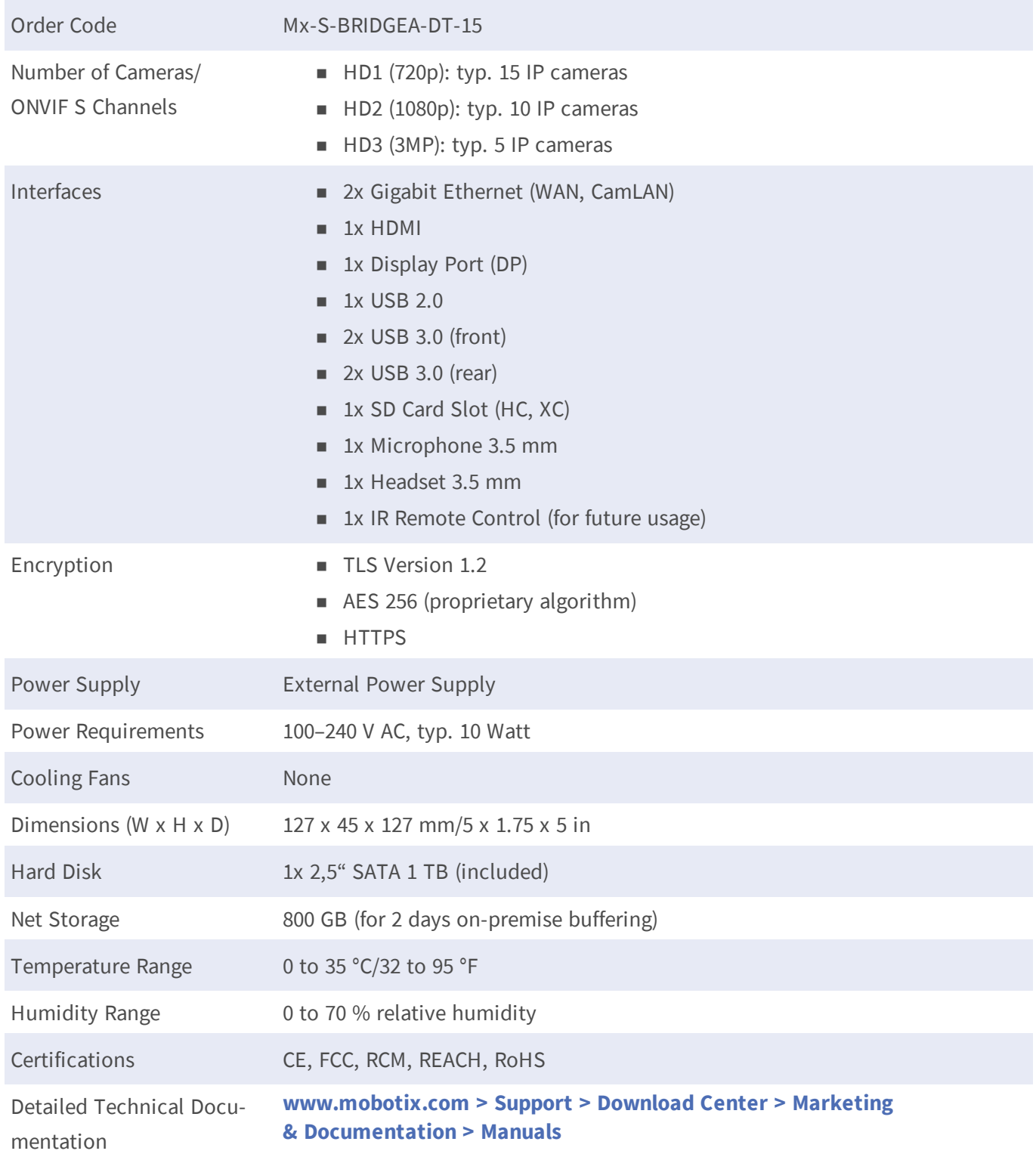

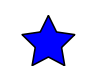